## **Fjern forfatternavn i Word**

- 1. Klikk på fil og informasjon i menyen.
- 2. Klikk på Kontroller for problemer og videre inn på Undersøk dokument.
- 3. Klikk på Undersøk nederst til høyre.
- 4. Dokument egenskaper og personlige opplysninger vil være markert med et utropstegn hvis dokumentet ditt inneholder forfatternavn. Klikk Fjern alle.

## **Lagre som PDF**

1. I dokumentet ditt, klikk «Fil» øverst i venstre hjørne

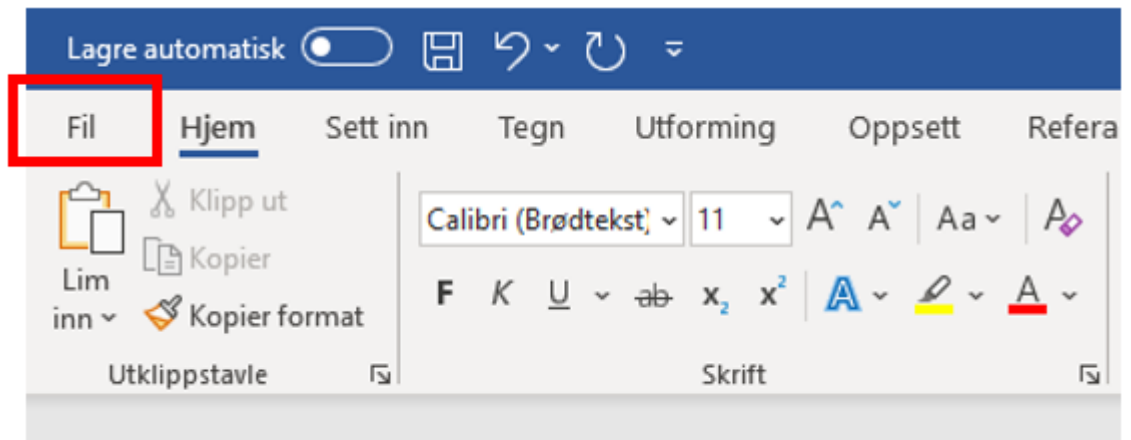

- 2. Klikk deretter på «Lagre som"/"Lagre som kopi» og «Bla gjennom» for å velge hvor på din datamaskin du ønsker å lagre dokumentet.
- 3. I vinduet som dukker opp, velg plassering for dokumentet ditt og «PDF (\*.pdf)» som filtype.
- 4. Klikk «Lagre».

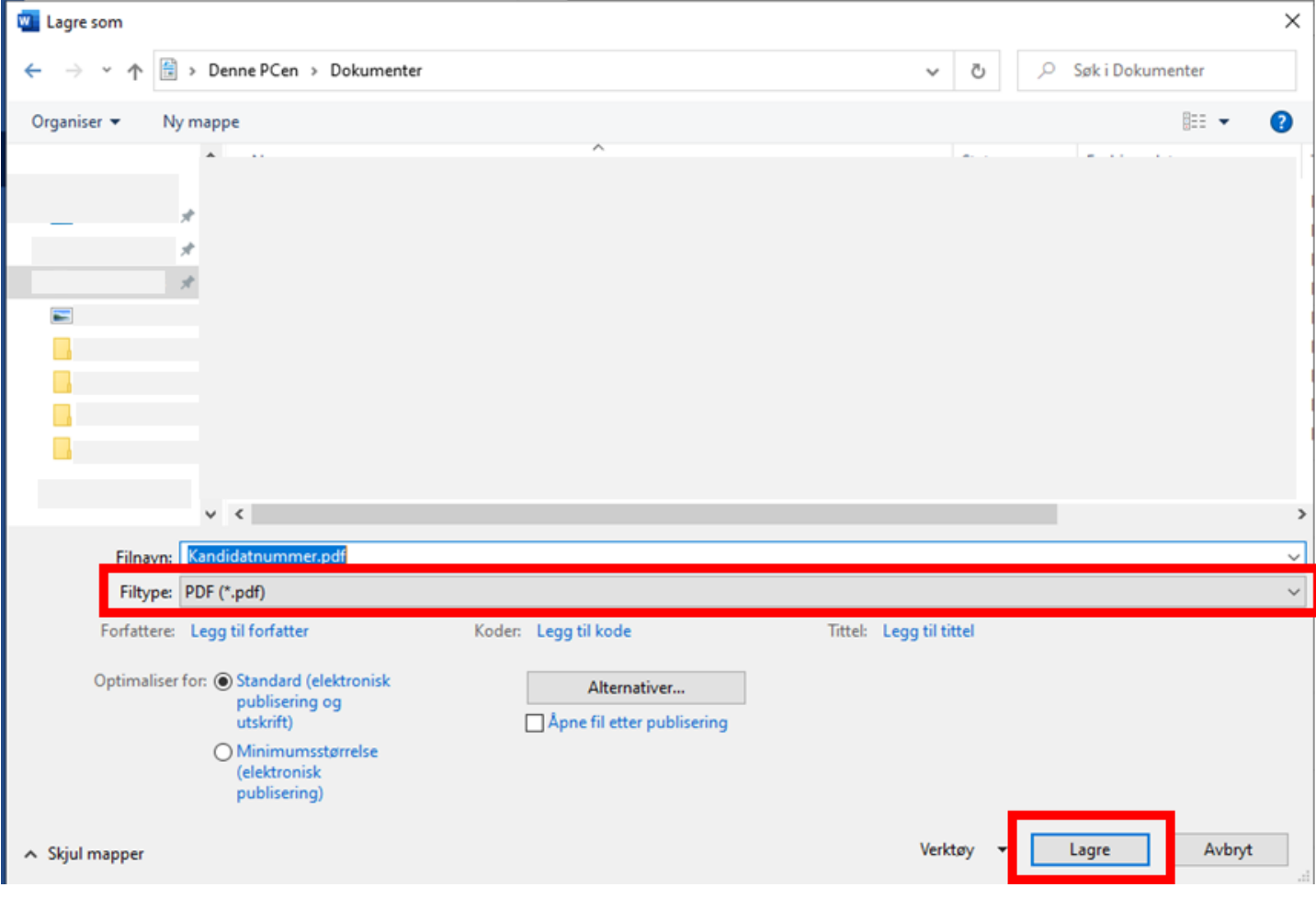